# **HISTÒRIC COMPLET A ITACA3**

La pantalla *Històric complet* mostrarà informació acadèmica referent a l'històric d'alumnes, com també la informació actual a ITACA3.

Hi accedim des de la icona de l'escriptori d'**ITACA3**, **Gestió Acadèmica**:

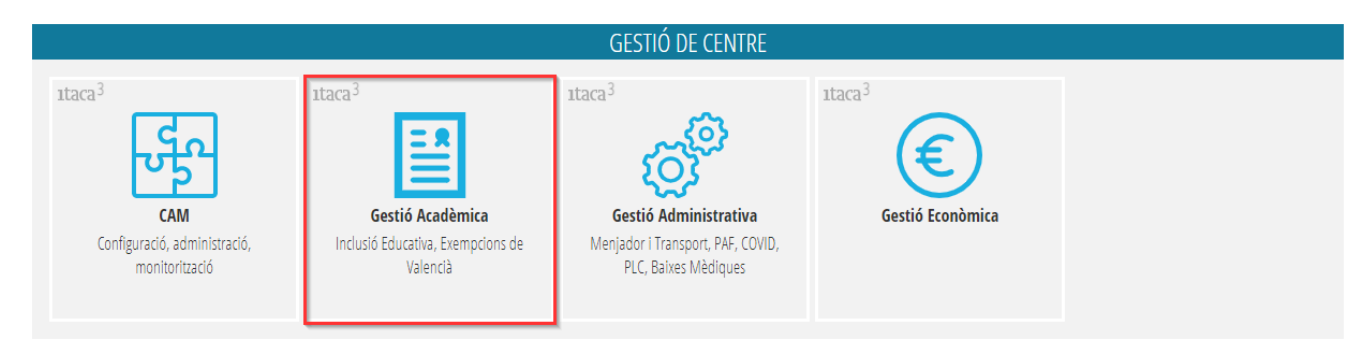

Accedim des del menú GESTIÓ > *Alumnat* > *Registre d'històrics* > *Històric complet*

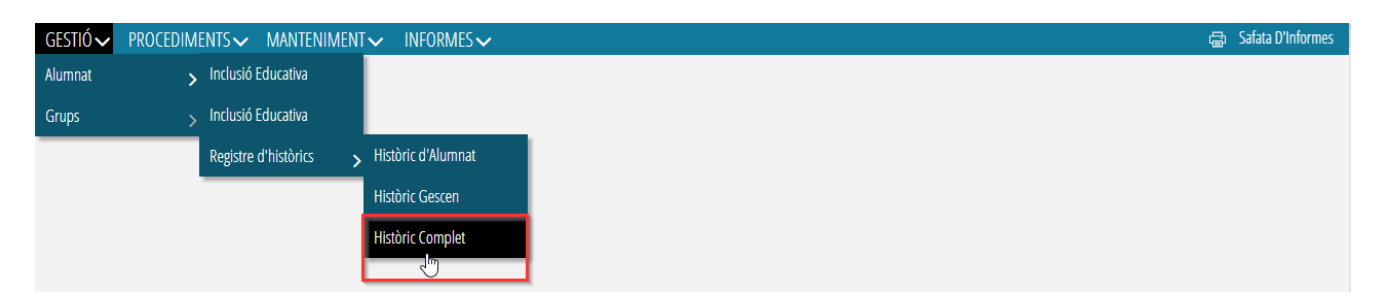

L'apartat *Històric complet* facilitarà al centre la localització dels registres dels històrics de l'alumnat (dades natives d'ITACA, històric d'alumnes o històric Gescen). Com es pot veure en la següent imatge:

#### **ESCOLARITZACIÓ COMPLETA**

state work with sold **CENTRE** LOCALITAT VALÈNCIA

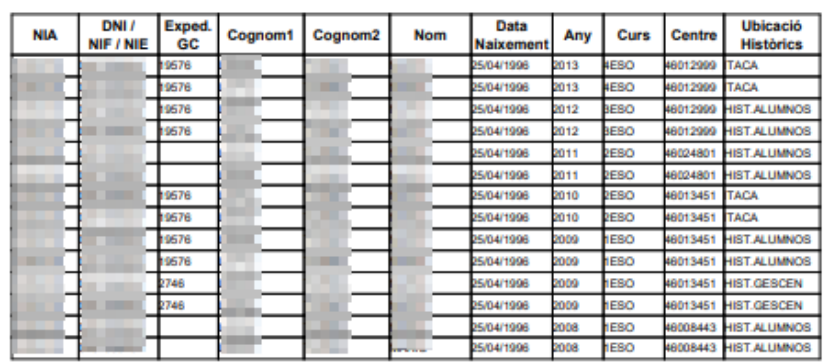

Página: 1<br>09/12/2021

Cal delimitar la recerca de l'alumnat, per tal de no dedicar massa temps a la cerca de dades:

**1.** Fem clic en el botó <sup>cerca avançada per a fer una recerca de l'alumne o alumna en qüestió.</sup>

**2.** Emplenem les dades de selecció de l'alumne o alumna; NIA, COGNOMS, NOM, DOCUMENT (no es necessari omplir-les totes). Automàticament, es mostrarà el registre de l'alumne o alumna.

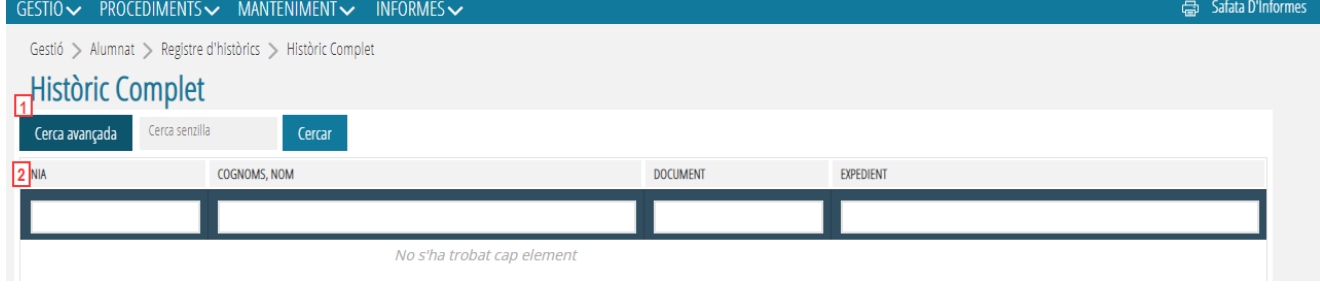

**3.** Seleccionem el botó situat a la cantonada inferior dreta per a imprimir l'escolarització

El botó *Imprimir escolarització* imprimirà l'escolarització d'aquells i aquelles alumnes que es mostren a la finestra. Això és un procés molt costós, per això cal utilitzar la recerca avançada per a delimitar l'alumne en qüestió.

Imprimir Escolarització

# **HISTÒRIC GESCEN A ITACA3**

La pantalla *Històric Gescen* recull la informació d'escolarització que no es va importar des d'ITACA a l'històric d'alumnes procedent de l'antiga aplicació Gescen (gestió de centres).

Per a accedir-hi, hem de seleccionar l'opció des del menú GESTIÓ del mòdul Gestió Acadèmica d'ITACA3:

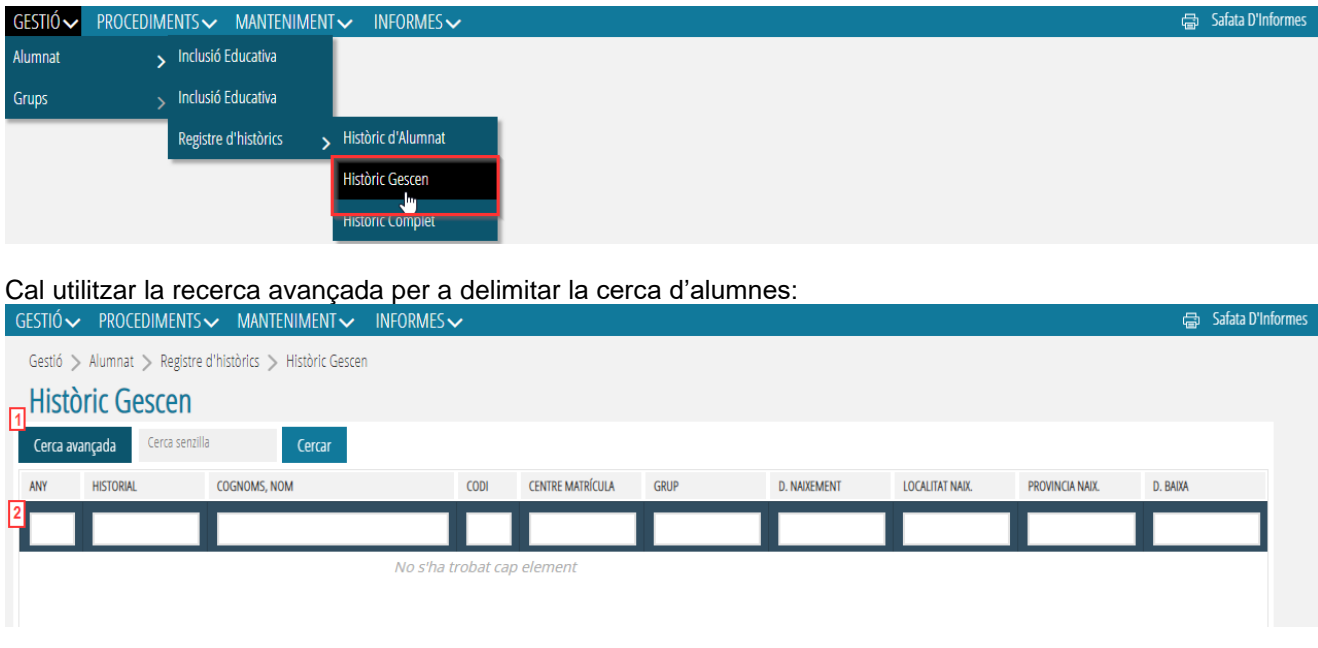

1. Fem clic en el botó <sup>cerca avançada</sup> per a fer a una recerca d'alumnes.

**2.** Emplenem les dades de selecció de l'alumnat: ANY, HISTORIAL, COGNOMS, NOM, CODI, CENTRE MATRÍCULA, GRUP, D. NAIXEMENT, LOCALITAT NAIX., PROVINCIA NAIX., D. BAIXA (no cal emplenarles totes). Normalment, n'hi haurà prou indicant l'any i el grup. Automàticament es mostrarà l'alumnat coincident amb el filtre indicat.

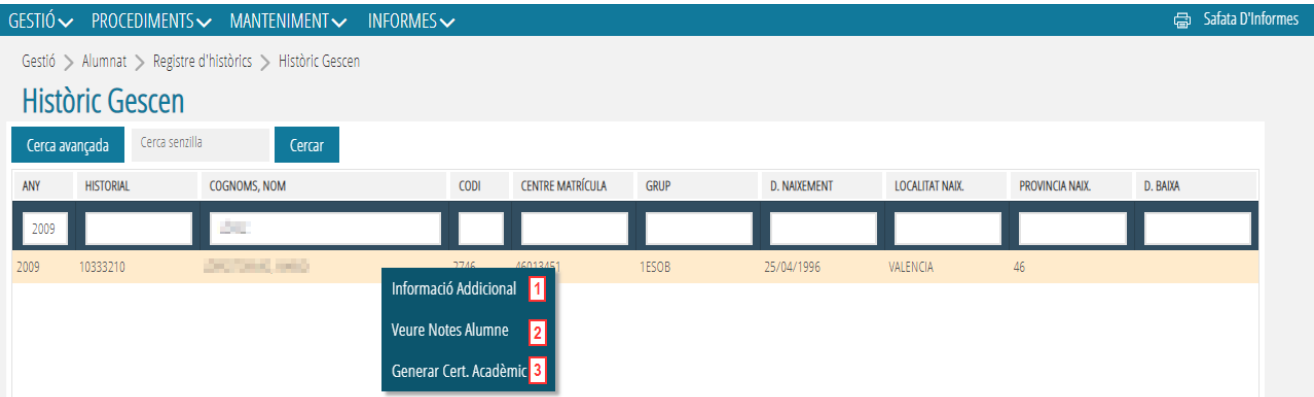

Amb els registres trobats, es poden fer les accions que es mostren en el menú contextual del registre seleccionat:

- 1. Informació addicional
- 2. Veure notes alumne
- 3. Generar cert. acadèmic

*Informació addicional* mostrarà una finestra emergent amb informació de l'alumne/a seleccionat, com la següent:

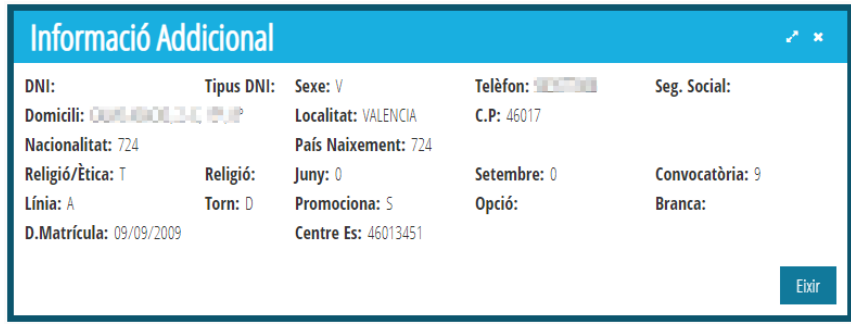

*Veure notes alumne* (també es pot accedir a aquesta finestra fent doble clic sobre el registre seleccionat) mostrarà una finestra emergent amb les notes de l'alumne/a seleccionat, per exemple:

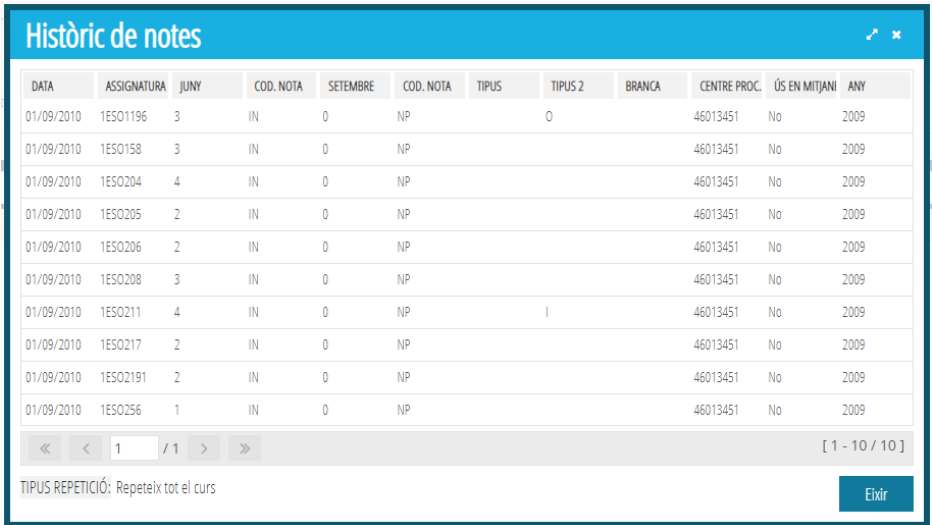

*Generar cert. acadèmic* mostrarà l'informe amb el certificat acadèmic de l'alumne/a seleccionat:

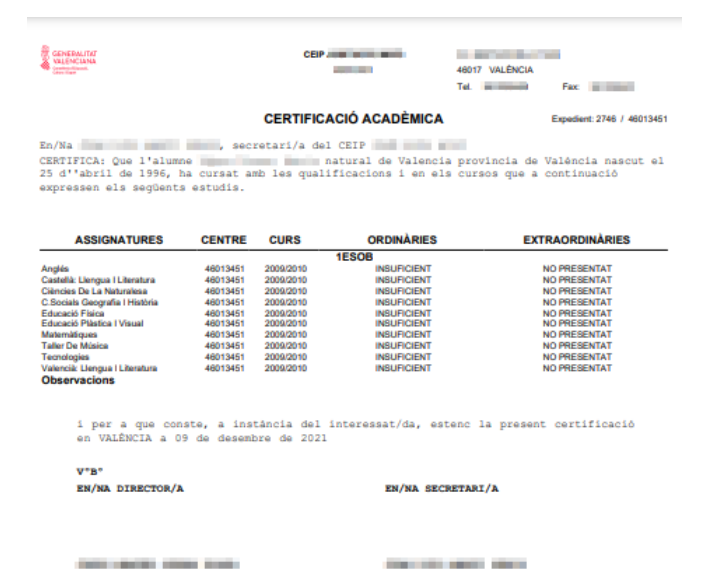

## **HISTÒRIC D'ALUMNAT A ITACA3**

La finestra *Històric d'alumnat* mostrarà informació referent a l'històric d'alumnes d'ITACA i permetrà fer-ne el manteniment:

- Donar registres nous d'alta.
- Eliminar registres.
- Modificar dades del registre.

Aquesta finestra està ubicada al mòdul **Gestió Acadèmica**, concretament al menú *GESTIÓ*:

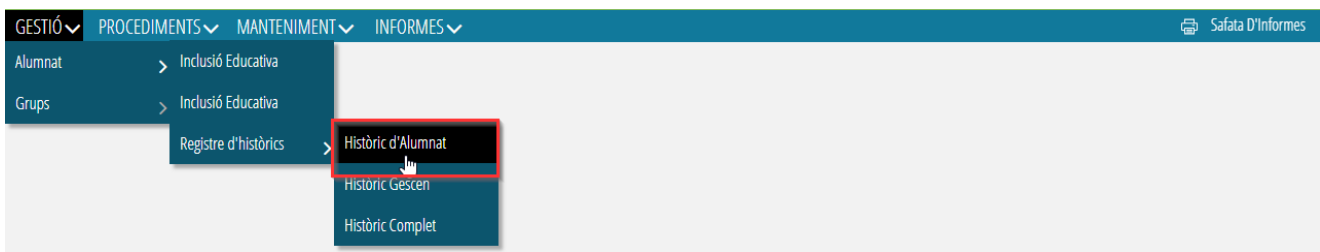

A l'igual dels altres dos casos, cal utilitzar la recerca avançada per a acotar la cerca de dades:

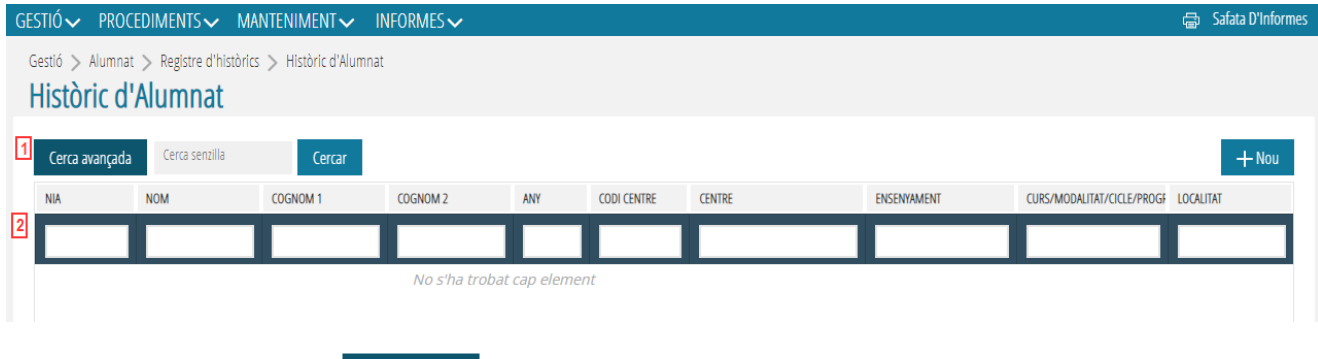

1. Fem clic en el botó <sup>cerca avançada</sup> per a fer una recerca d'alumnes.

**2.** Emplenem les dades de selecció d'alumnes; NIA, NOM, COGNOM1, COGNOM2, ANY, CODI CENTRE, CENTRE, ENSENYAMENT, CURS/MODALITAT/CICLE..., LOCALITAT (no cal omplir-les totes). Normalment, n'hi haurà prou indicant l'any, NIA o nom i cognoms. Automàticament es mostrarà l'alumnat coincident amb el filtre indicat.

Amb els registres trobats, es poden fer les següents accions, mostrades al menú contextual:

- **1.** Informació Addicional
- **2.** Eliminar
- **3.** Editar

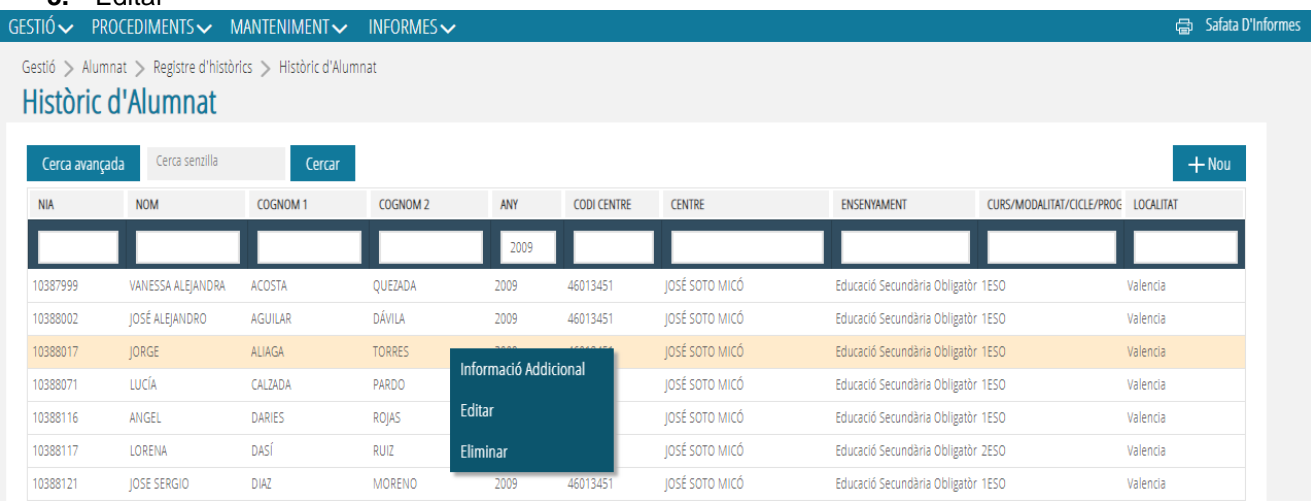

**Informació Addicional** amplia la informació referent a l'alumne/a que es troba e el registre de l'històric:

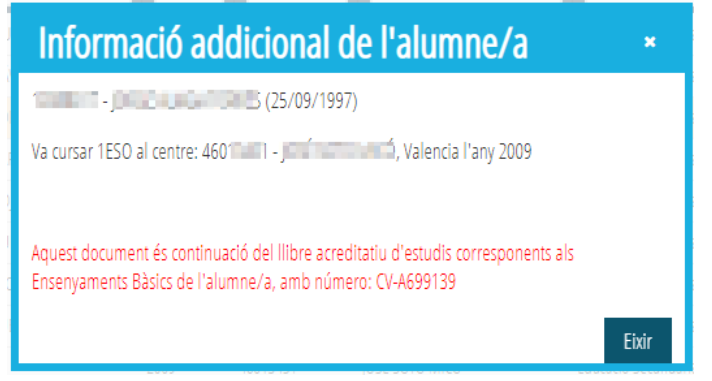

**Eliminar** elimina un registre de l'històric d'alumnes. Aquesta opció es realitzarà després de la confirmació:

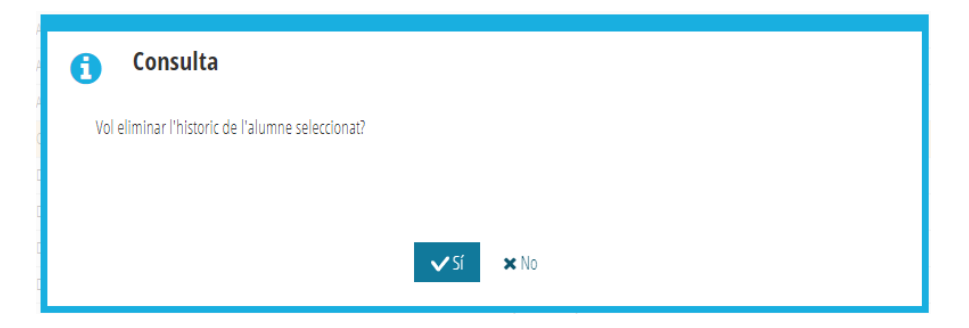

En polsar afirmativament, es mostrarà un avís que indica que l'operació s'ha realitzat correctament:

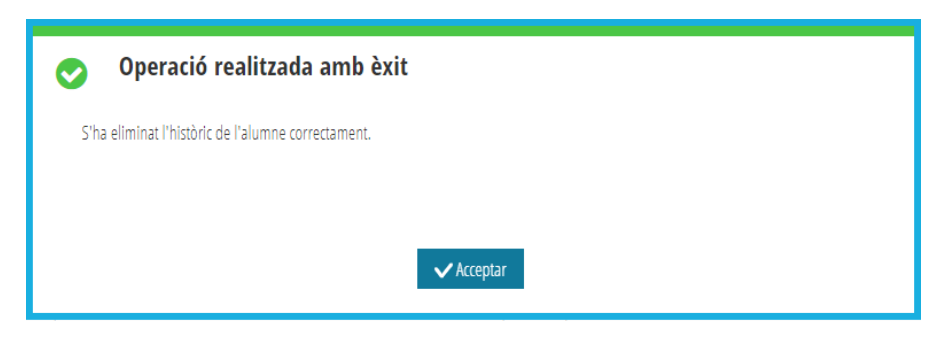

**Editar**, des d'aquesta opció de menú s'accedeix al detall del registre seleccionat. Aquesta acció també es podrà realitzar fent doble clic en el registre.

En accedir al detall del registre, en cas que es trobe informació de l'alumne/a en l'històric Gescen, l'aplicació ens mostrarà el següent avís:

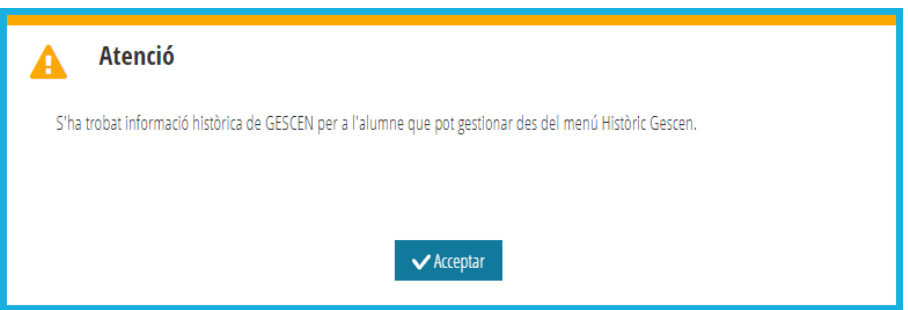

El detall del registre està format per 3 apartats, com es pot veure en la imatge següent:

- Informació acadèmica de l'alumnat per al curs
- **Avaluacions**
- **Qualificacions**

Gestió > Alumnat > Registre d'històrics > Històric d'Alumnat > Detall Registre

### Detall Registre Històric Alumnat

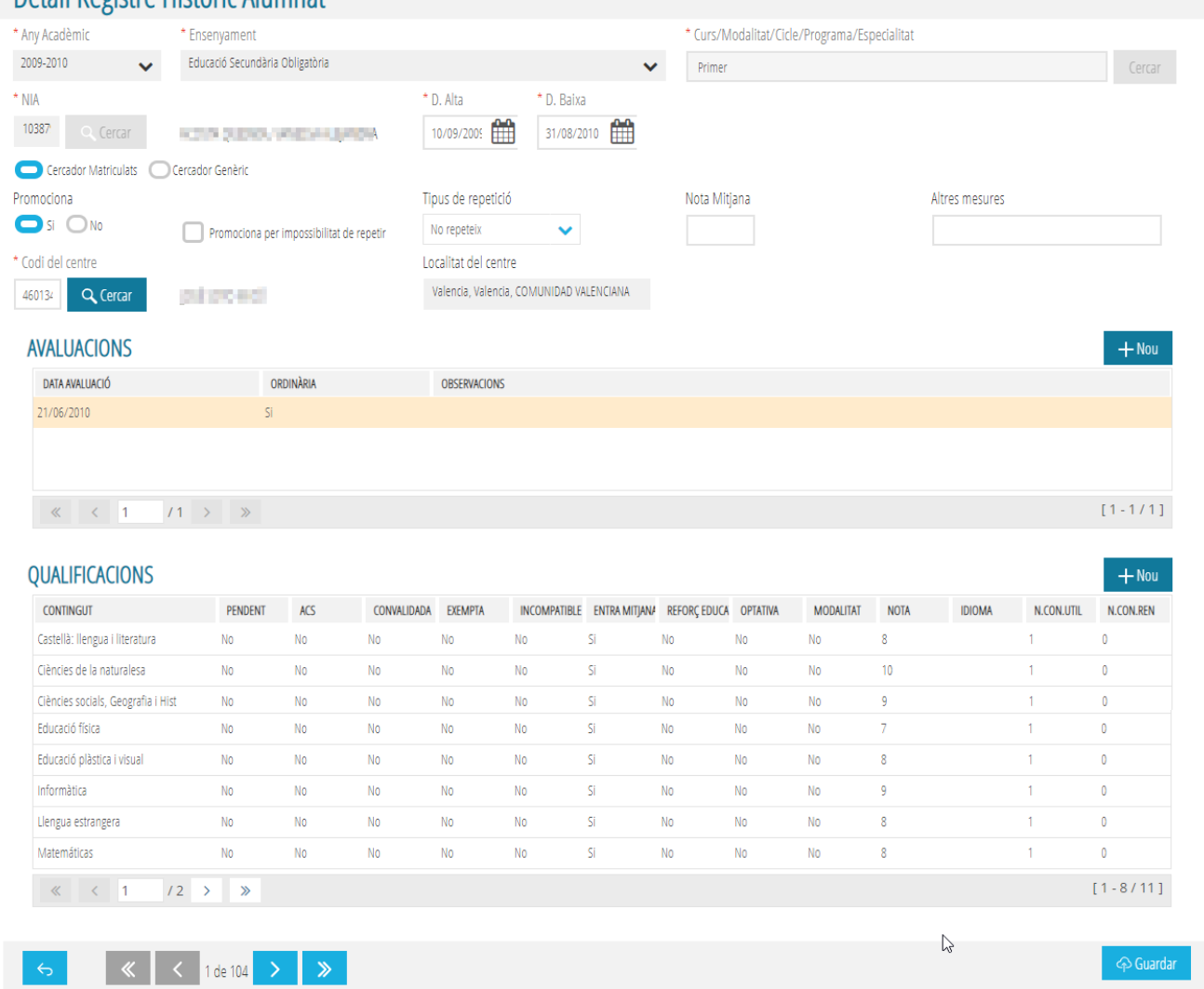

Aquesta opció d'edició la veurem en detall en l'apartat de creació d'un nou registre que s'exposarà a continuació:

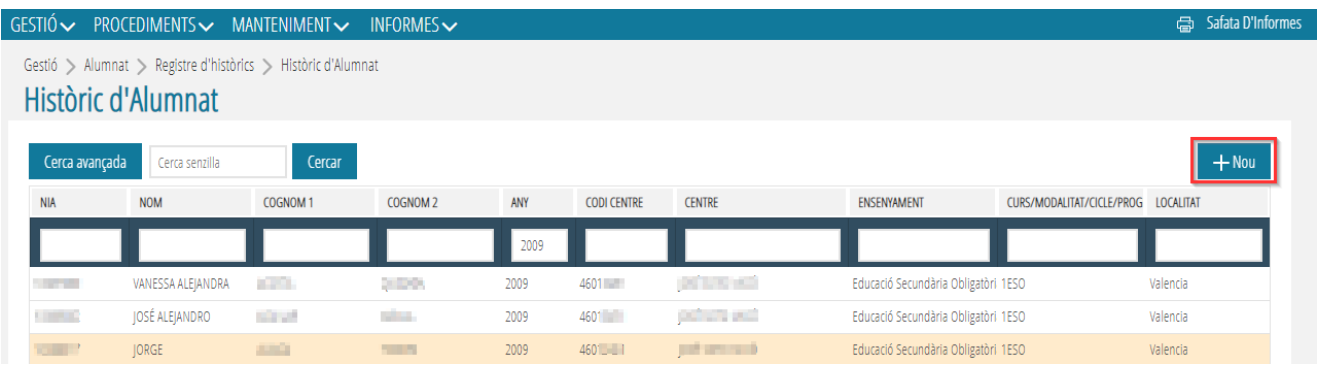

**Crear registre nou a l'històric**; seleccionar el botó **situat a la part superior dreta de la finestra. Es** mostrarà la finestra de detall del registre per a omplir-lo; com hem dit abans, aquesta finestra es pot dividir en 3 parts:

#### • **Detall de les dades acadèmiques**:

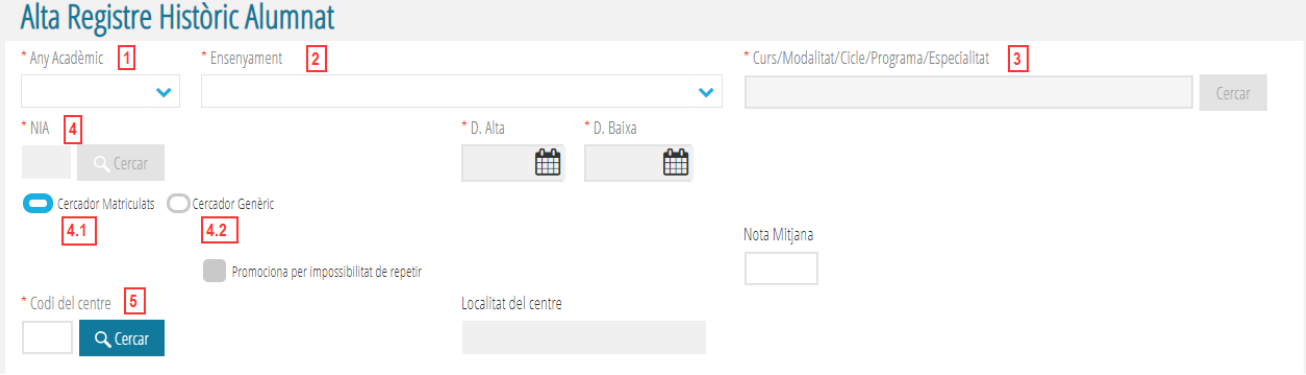

- 1. Seleccionem del desplegable l'any acadèmic corresponent.
- 2. Elegim l'ensenyament del desplegable.<br>3. Aquest camp s'adapta en funció
- 3. Aquest camp s'adapta en funció del valor del camp anterior (2). Busquem el curs/modalitat/cicle/programa/especialitat corresponent a l'ensenyament.
- 4. Per a seleccionar el NIA de l'alumne/a, podem utilitzar 2 cercadors, en funció de si es tracta d'un alumne/a matriculat al nostre centre (4.1) o un alumne/a que ve d'altre centre (4.2)
	- 4.1. Seleccionem del *Cercador alumnat matriculat* i polsem . Es pot utilitzar el botó *Seleccionar* que es mostra en la finestra o be fer doble clic en el registre, per a seleccionar l'alumne/a matriculat:

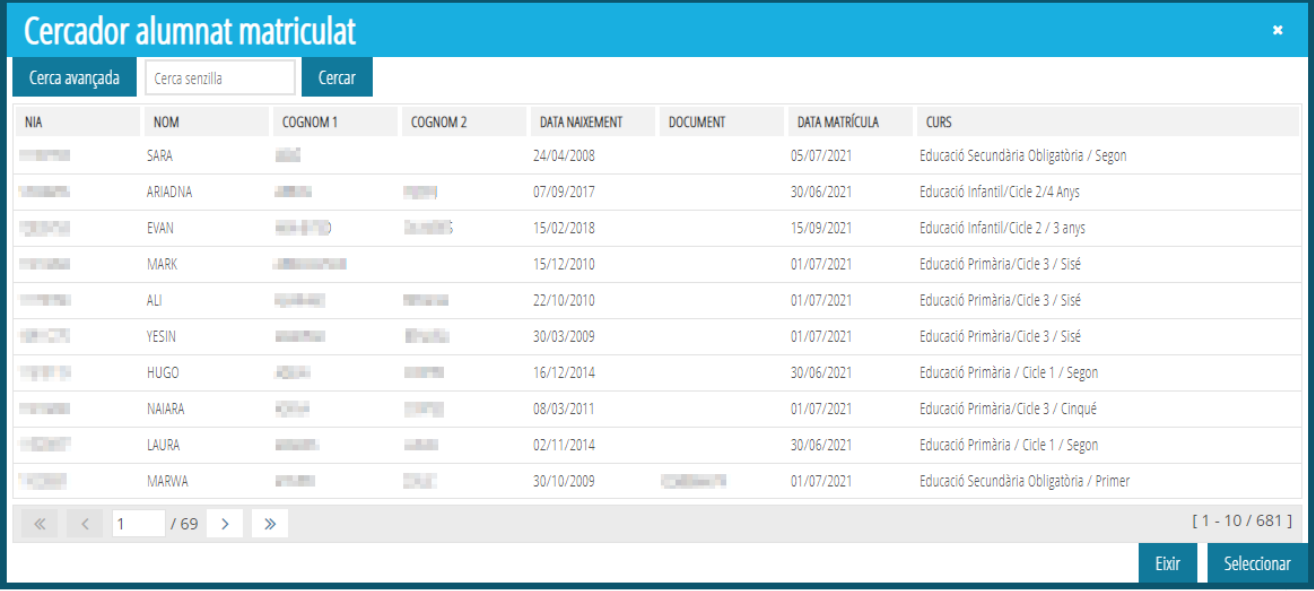

4.2. Seleccionem el *Cercador Genèric* i polsem Q Cercar per a seleccionar alumnes que no estiguen matriculats al centre. En aquest cercador, es pot cercar un alumne/a per: 4.2.1. NIA i data de naixement

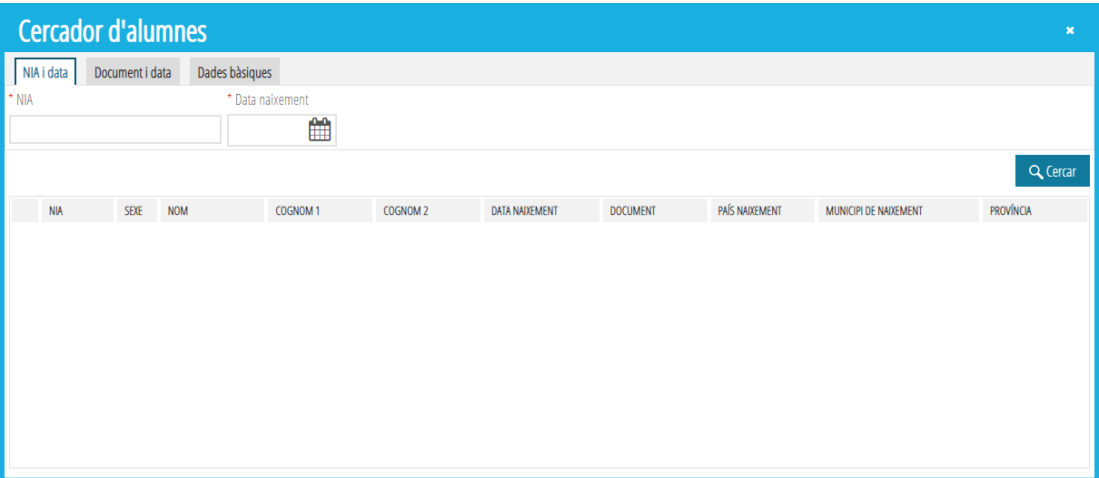

### 4.2.2. Document d'identitat i data de naixement

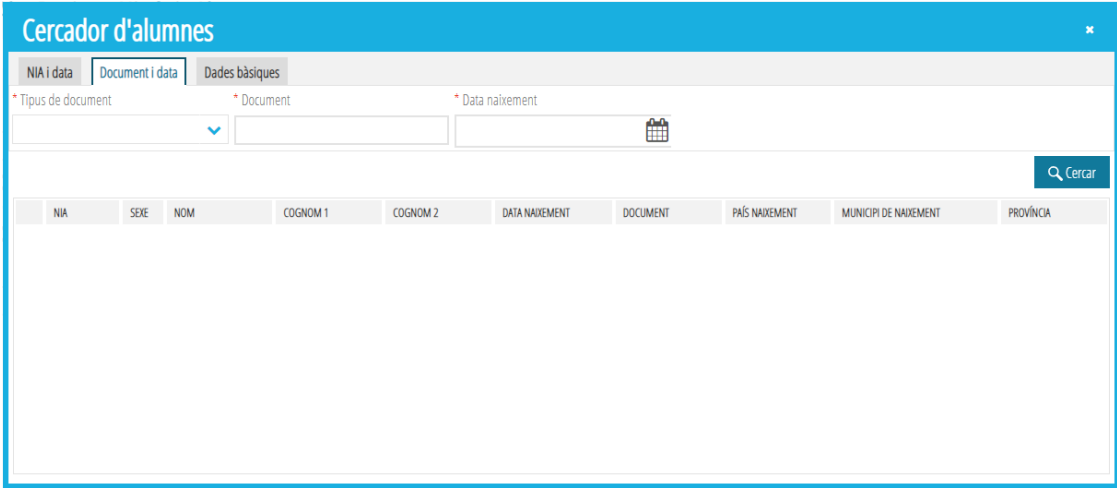

### 4.2.3. Dades bàsiques

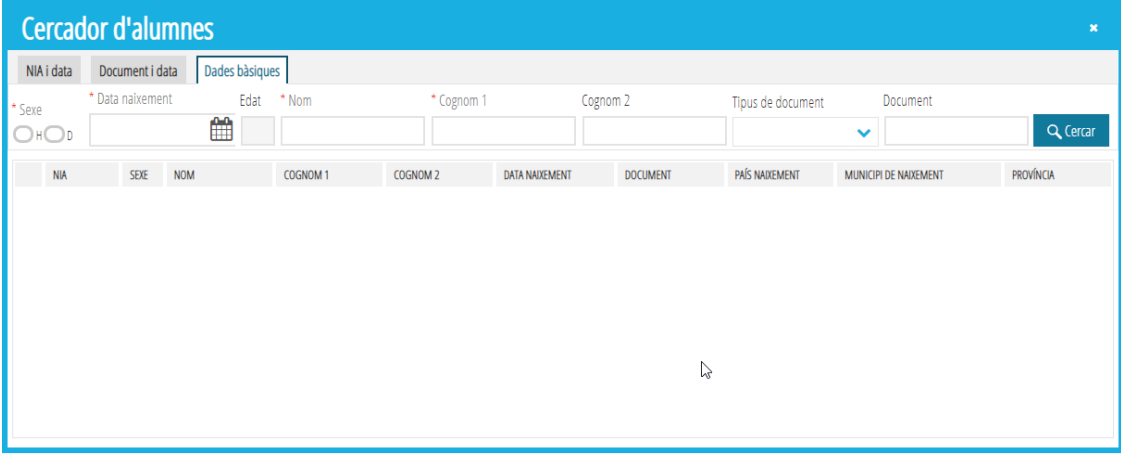

5. Busquem el codi del centre, des del cercador de centres

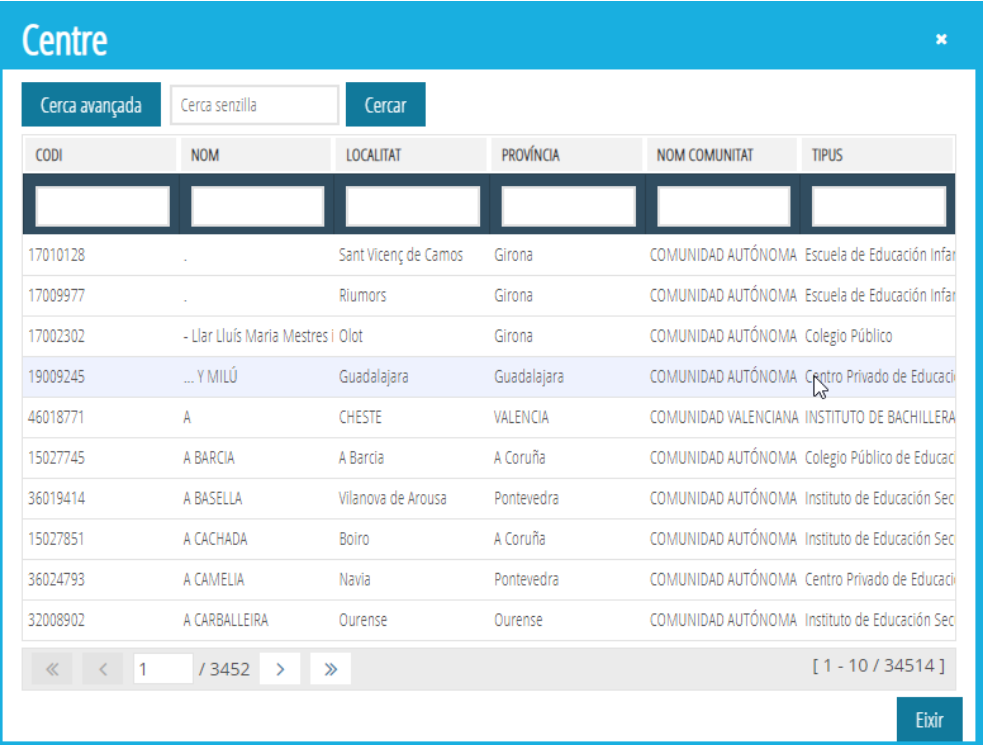

#### • **Detall de les avaluacions, polsem el botó** *Nou***:**

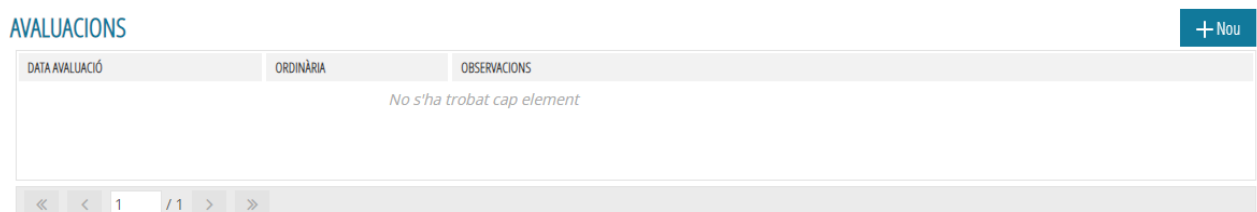

Cal emplenar la data d'avaluació (1), triem si és ordinària o no i polsem sobre el botó *Guardar* (2):

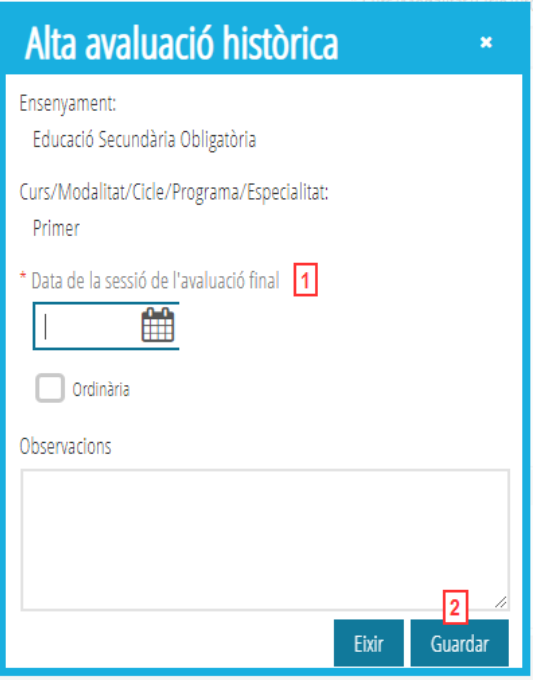

#### • **Detall de les qualificacions, polsem el botó** *Nou***:**

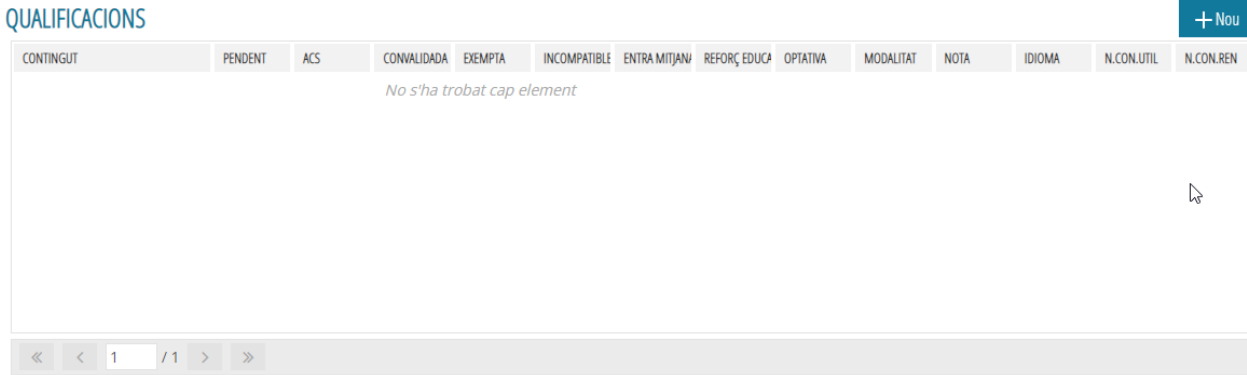

Cal emplenar les qualificacions de l'alumne/a, des de la finestra emergent següent:

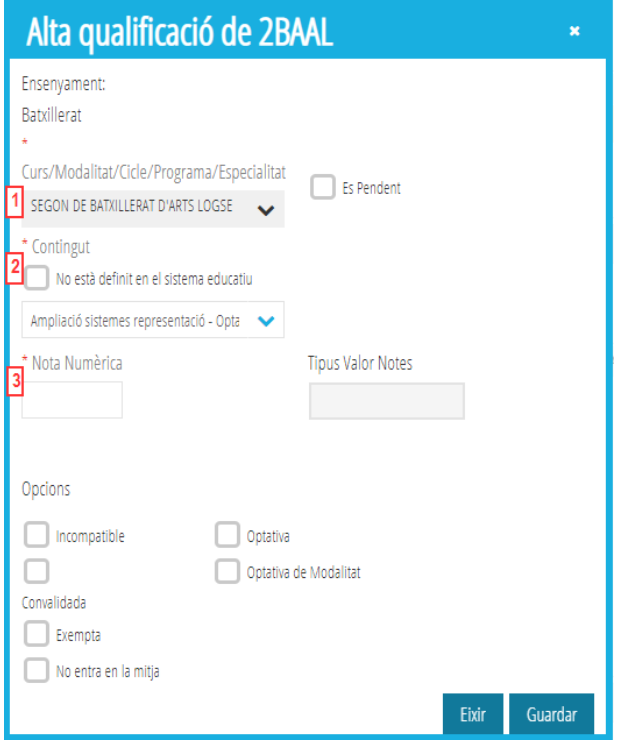

.

L'ensenyament i el curs/modalitat/cicle/programa/especialitat (**1**), ja ve omplit. Cal seleccionar el contingut (**2**) i Guardar la nota numèrica (**3**). Després es poden triar les opcions necessàries. Finalment polsem sobre el botó

Repetim aquesta acció tantes vegades com continguts, amb la seua nota corresponent, hem de donar d'alta.

## **HISTÓRICO COMPLETO EN ITACA3**

<span id="page-11-0"></span>La pantalla *Histórico completo* mostrará información académica referente al histórico de alumnos, así como la información actual de ITACA3.

Para acceder, seleccione el icono del escritorio de **ITACA3**, **Gestión Académica**:

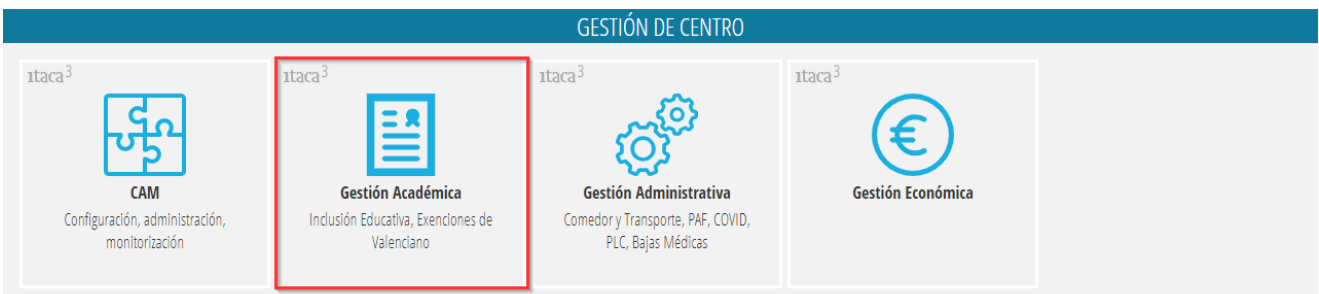

Accedemos al menú *GESTIÓN > Alumnado > Registro de históricos > Histórico completo*

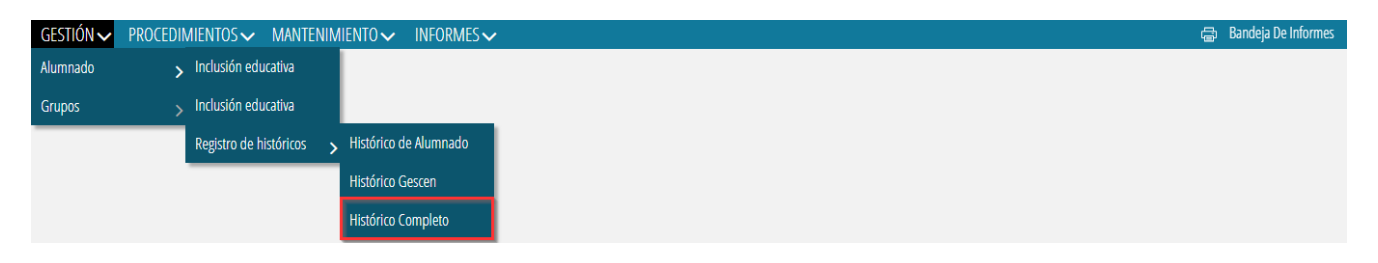

El apartado *Histórico Completo* facilitará al centro la localización de los registros de los históricos del alumnado (datos nativos ITACA, histórico de alumnos o histórico Gescen). Como se puede observar en la siguiente imagen:

### **ESCOLARIZACIÓN COMPLETA**

**CENTRO IES JOHNOT HALL LINE** LOCALIDAD VALÈNCIA

CÓDIGO 460....

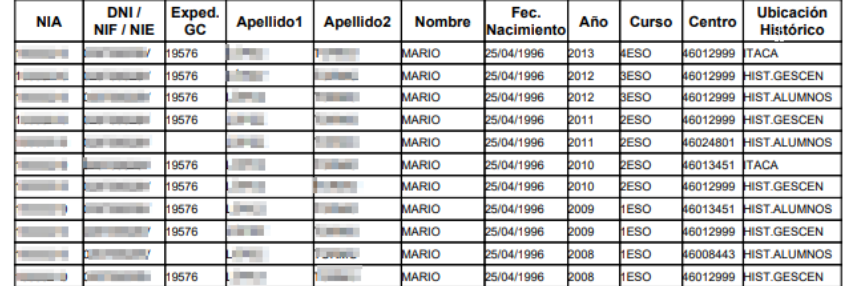

Hay que acotar la búsqueda del alumno/a, para no dedicar mucho tiempo a la búsqueda de datos:

**1.** Hacer clic en el botón <sup>Búsqueda avanzada</sup> para hacer una búsqueda del alumno/a en cuestión.

Imprimir Escolarización

**2.** Rellenamos los datos de selección del alumno/a; NIA, APELLIDOS, NOMBRE, DOCUMENTO (no es

necesario rellenarlos todos). Automáticamente, se mostrará el registro del alumno/a.

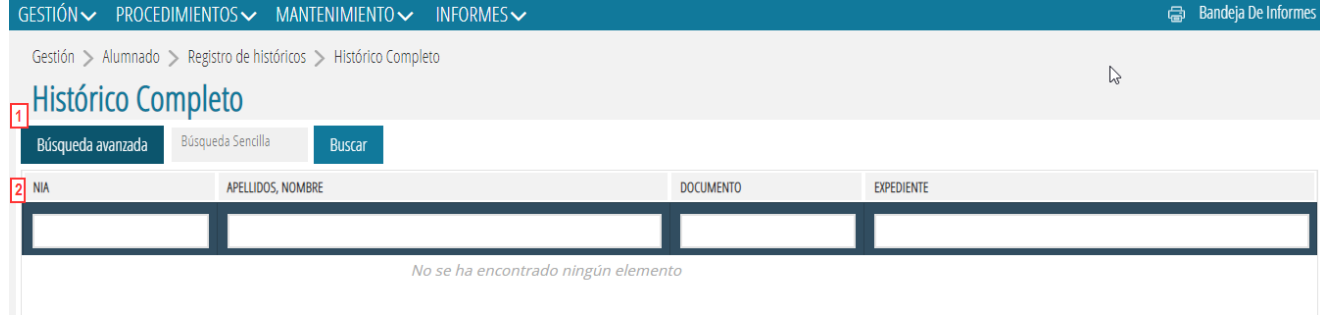

#### **3.** Seleccionar el botón situado en la esquina inferior derecha para imprimir la escolarización

El botón *Imprimir escolarización* imprimirá la escolarización de todos aquellos alumnos y alumnas que se muestren en la ventana. Se trata de un proceso muy costoso, cosa que hace necesario utilizar la búsqueda avanzada para acotar la búsqueda a un solo alumno o alumna.

### **HISTÓRICO GESCEN EN ITACA3**

La pantalla *Histórico Gescen* recoge la información de escolarización que no se importó desde ITACA al histórico de alumnos, procedente de la antigua aplicación Gescen (gestión de centros).

Para acceder, hay que pulsar la opción desde el menú GESTIÓN del módulo Gestión Académica de ITACA3:

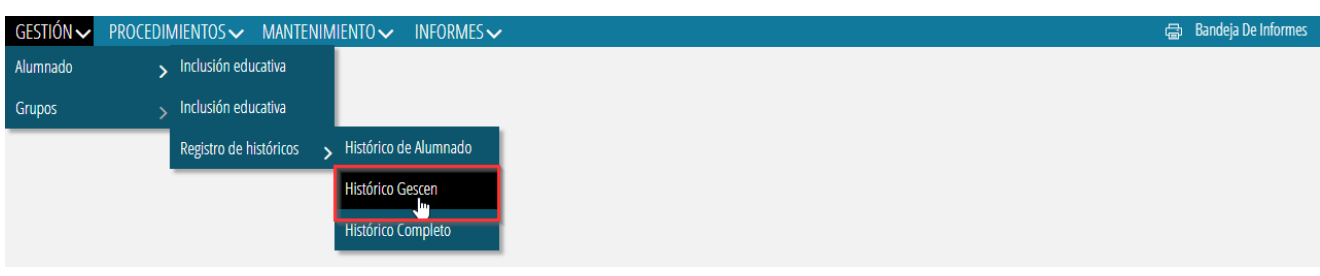

Hay que utilizar la búsqueda avanzada para acotar la búsqueda de alumnos y alumnas:

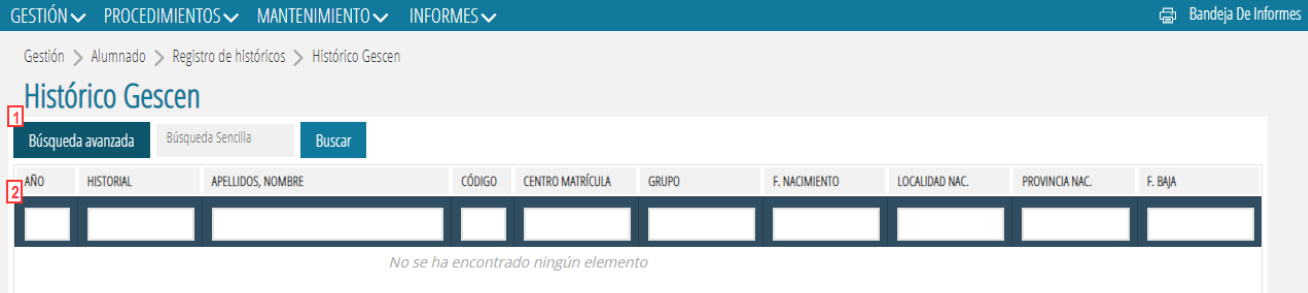

**1.** Hacemos clic en el botón **para la caraccia de la para hacer una búsqueda de los alumnos y alumnas.** 

**2.** Rellenamos los datos de la selección de los alumnos; AÑO, HISTORIAL, APELLIDOS, NOMBRE, CÓDIGO, CENTRO MATRÍCULA, GRUPO, F. NACIMIENTO, LOCALIDAD NAC., PROVINCIA NAC., F. BAJA (no es necesario rellenar todos los campos). Normalmente será suficiente indicando el año y el grupo. Automáticamente se mostrará el alumnado coincidente con el filtro indicado.

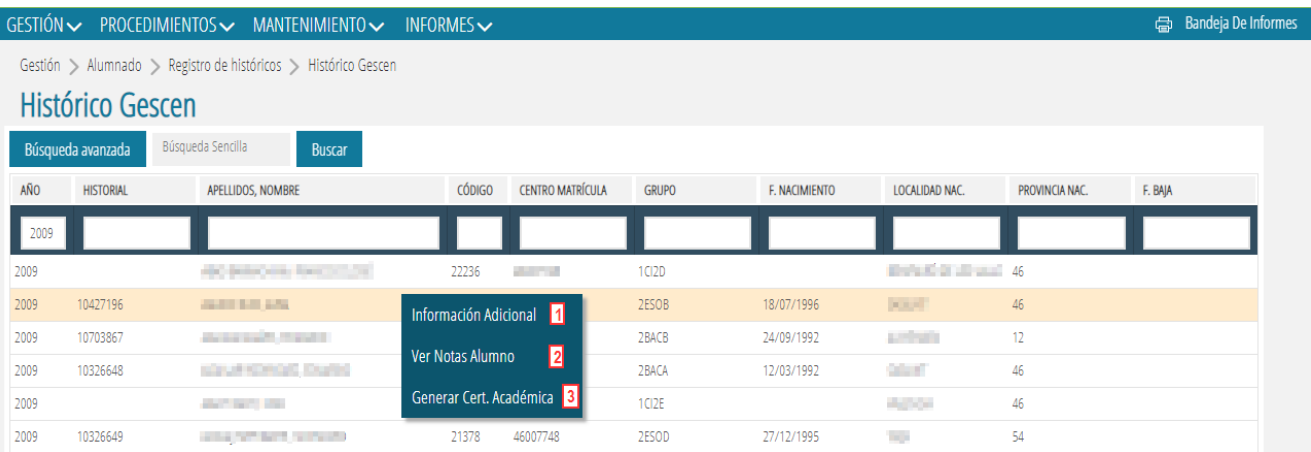

Con los registros encontrados se pueden hacer las siguientes acciones mostradas en el menú contextual del registro seleccionado:

- 1. Información adicional
- 2. Ver notas alumno
- 3. Generar cert. académica

**Información Adicional** mostrará una ventana emergente con información del alumno seleccionado, como la siguiente:

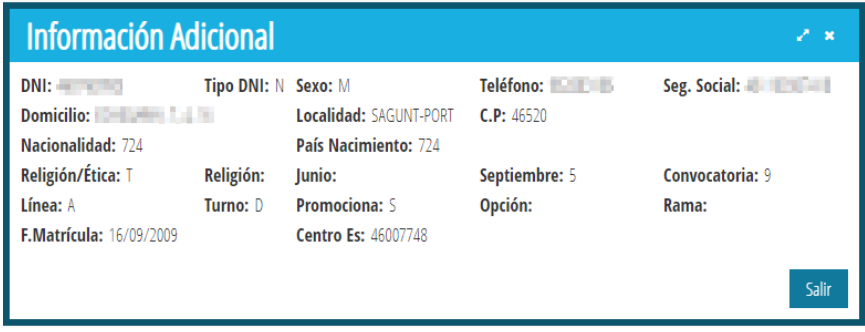

**Ver Notas Alumno** (también se puede acceder a esta ventana haciendo doble clic sobre el registro seleccionado) mostrará una ventana emergente con las notas del alumno seleccionado, por ejemplo:

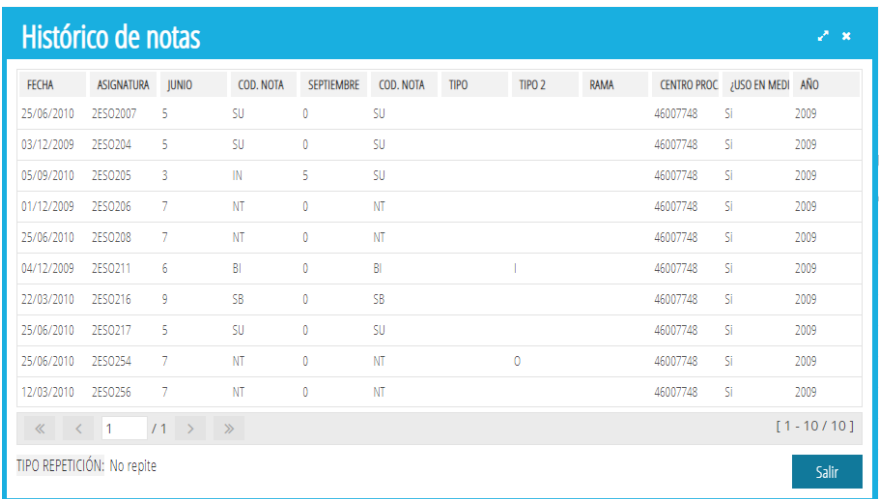

**Generar Cert. Académica** mostrará el informe con la certificación académica del alumnado seleccionado:

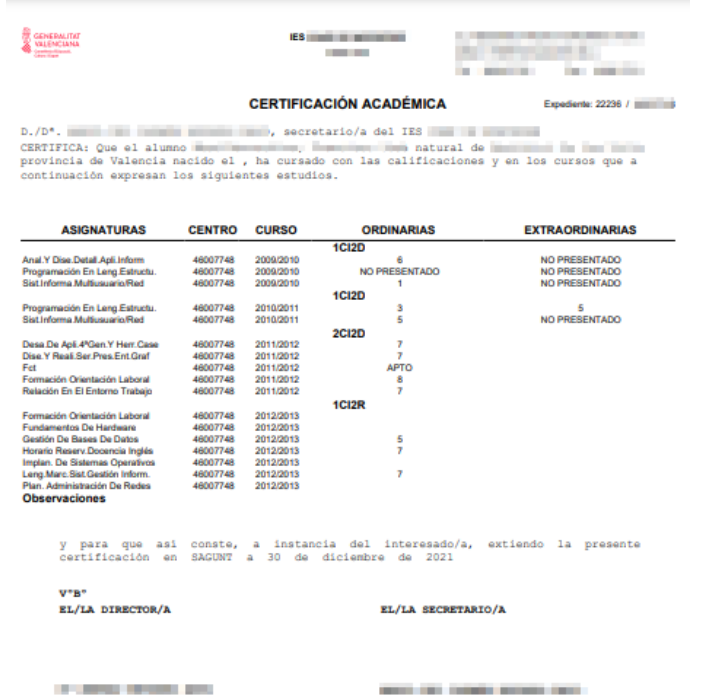

# **HISTÓRICO DE ALUMNADO EN ITACA3**

La ventana de *Histórico de Alumnado* mostrará información referente al histórico de alumnos y alumnas de ITACA y permitirá hacer su mantenimiento:

- Dar de alta registros nuevos.
- Eliminar registros.
- Modificar datos del registro.

Esta ventana está ubicada en el módulo **Gestión Académica**, concretamente en el menú GESTIÓN:

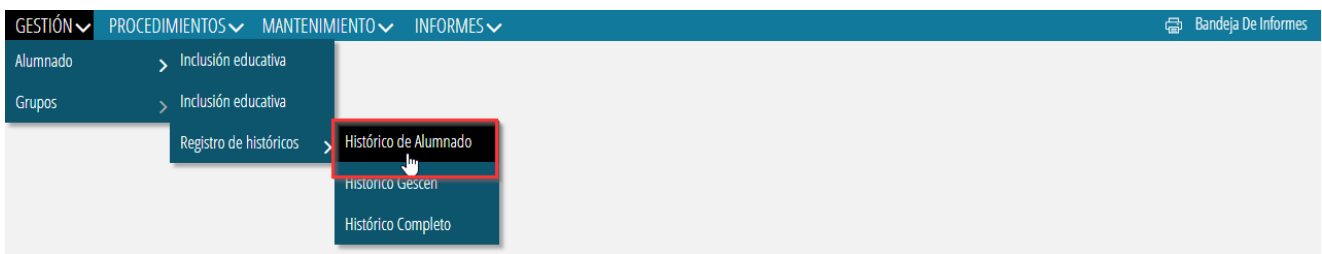

Al igual que en los otros dos casos, hay que utilizar la búsqueda avanzada para acotar la búsqueda de datos:

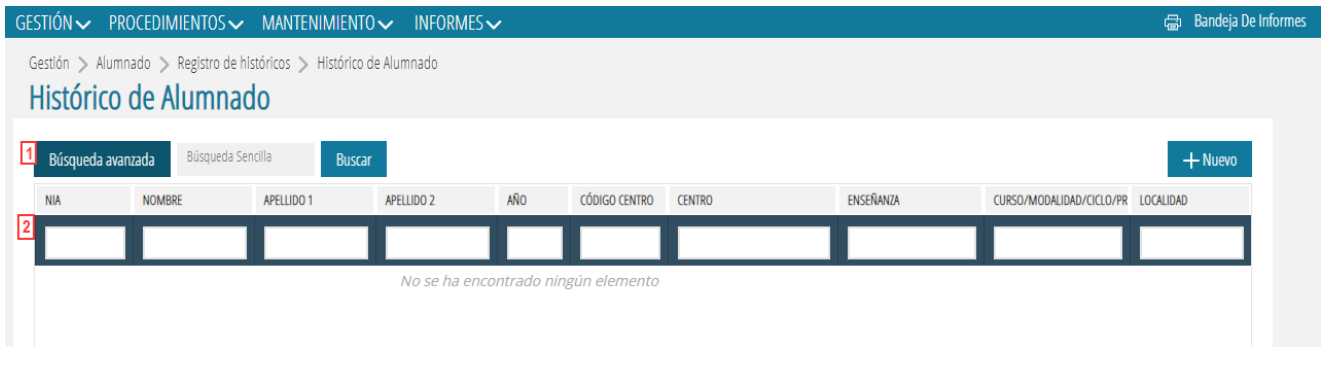

- 
- **1.** Hacemos clic en el botón <sup>Búsqueda avanzada</sup> para hacer una búsqueda de los alumnos y alumnas.
- **2.** Rellenamos los datos de selección del alumnado; NIA, NOMBRE, APELLIDO1, APELLIDO2, AÑO, CÓDIGO CENTRO, CENTRO, ENSEÑANZA, CURSO/MODALIDAD/CICLO..., LOCALIDAD (no es necesario rellenar todos los campos). Normalmente será suficiente indicando el año, NIA o nombre y apellidos. Automáticamente, se mostrará el alumnado coincidentes con el filtro indicado.

Con los registros encontrados, se pueden hacer las siguientes acciones, mostradas en el menú contextual:

- **1.** Información adicional
- **2.** Eliminar
- **3.** Editar

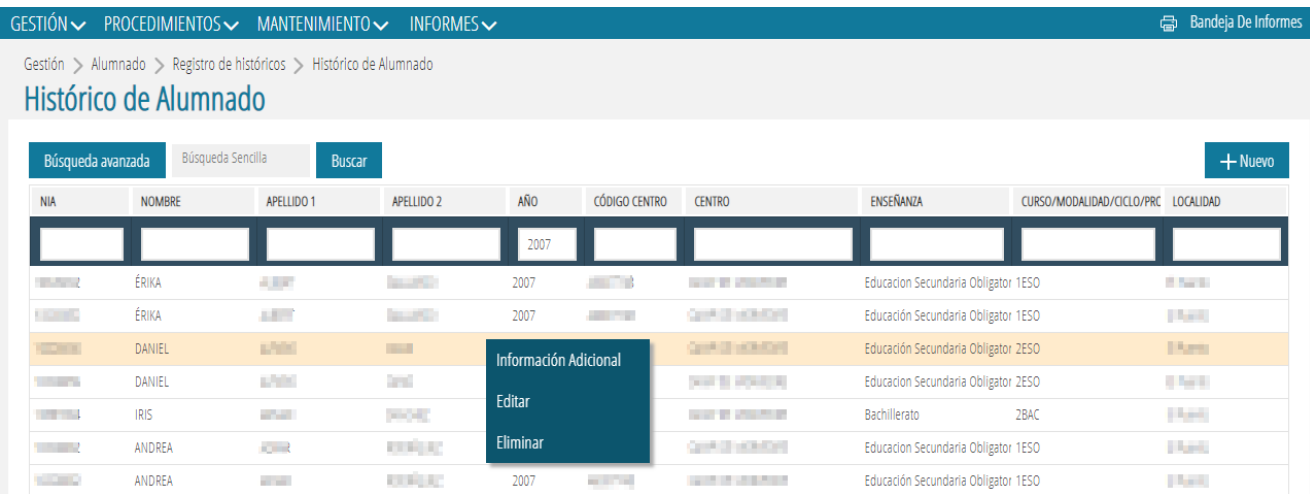

**Información Adicional** amplía la información referente al alumno/a que se localiza en el registro del histórico:

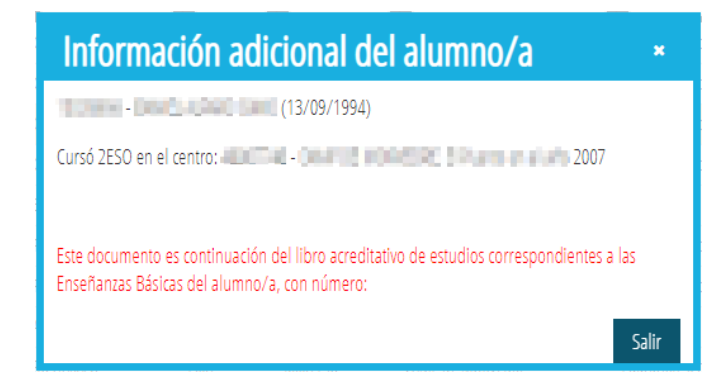

**Eliminar**, elimina un registro del histórico de alumnos. Esta opción se realizará después de la confirmación:

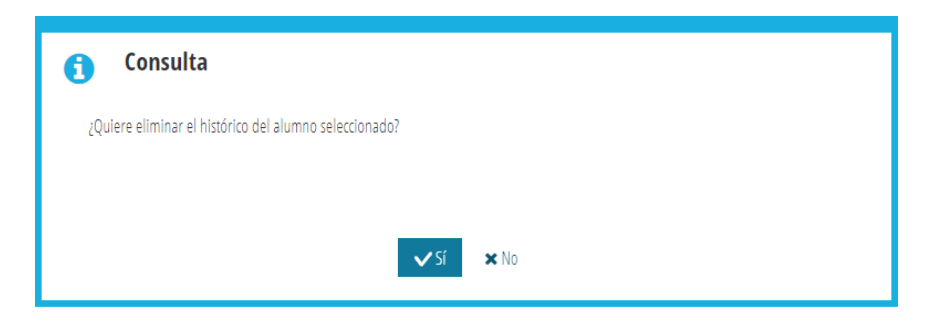

Al pulsar afirmativamente, se mostrará un aviso que indicará que la operación se ha realizado correctamente:

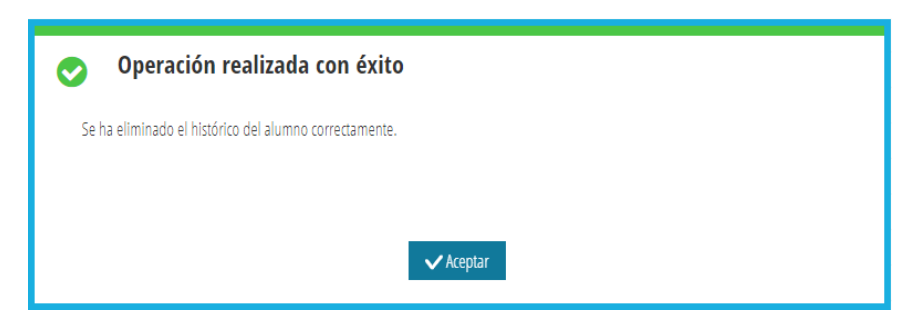

**Editar**, desde esta opción de menú se accede al detalle del registro seleccionado. Esta acción también se podrá realizar haciendo doble clic sobre el registro.

Al acceder al detalle del registro, en caso de que se encuentre información del alumno en el histórico Gescen, la aplicación nos avisará de esta manera:

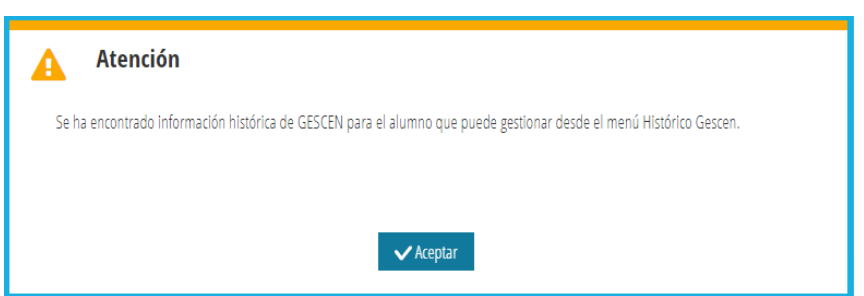

El detalle del registro está formado por 3 apartados, como se puede ver en la imagen siguiente:

- Información académica del alumnado para el curso
- **Evaluaciones**
- **Calificaciones**

Gestión > Alumnado > Registro de históricos > Histórico de Alumnado > Detalle Registro

#### Detalle Registro Histórico Alumnado

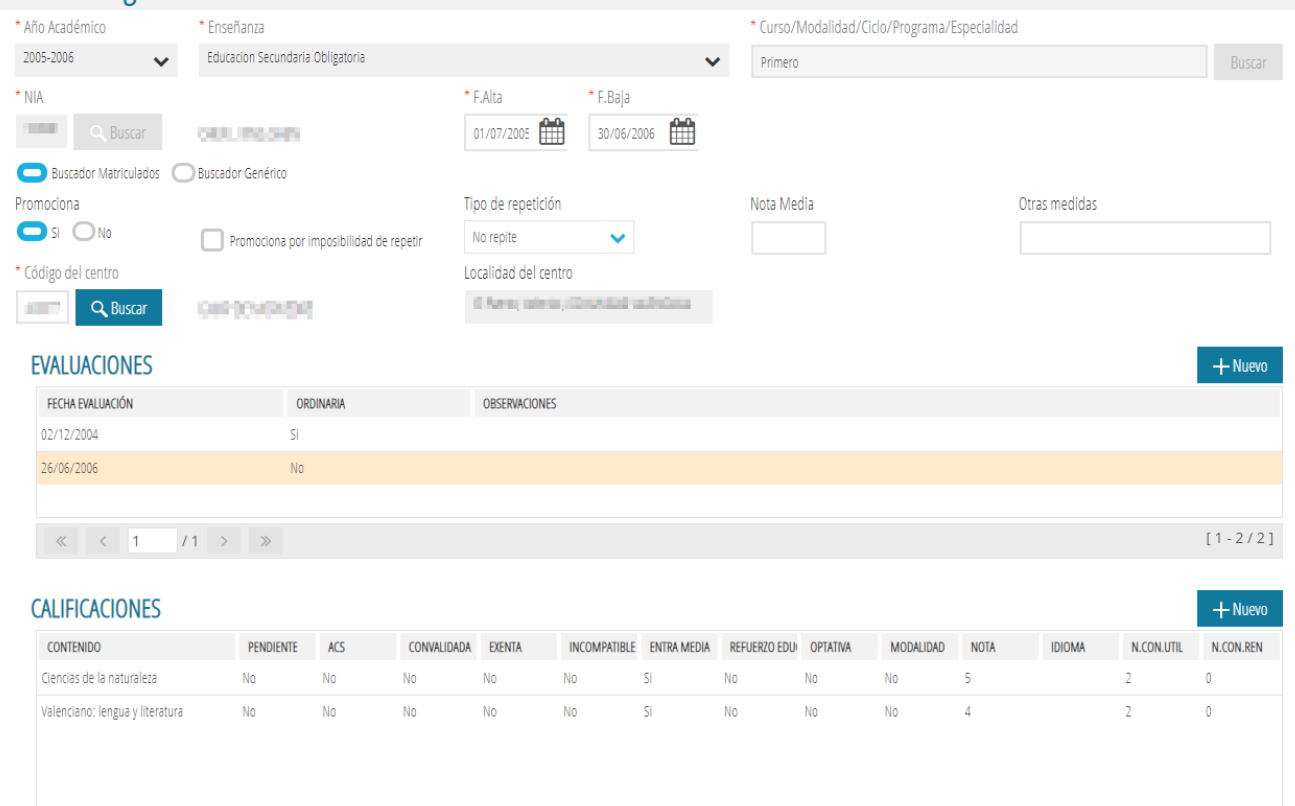

Esta opción la veremos en detalle en el apartado de creación de un nuevo registro que se detallará a continuación:

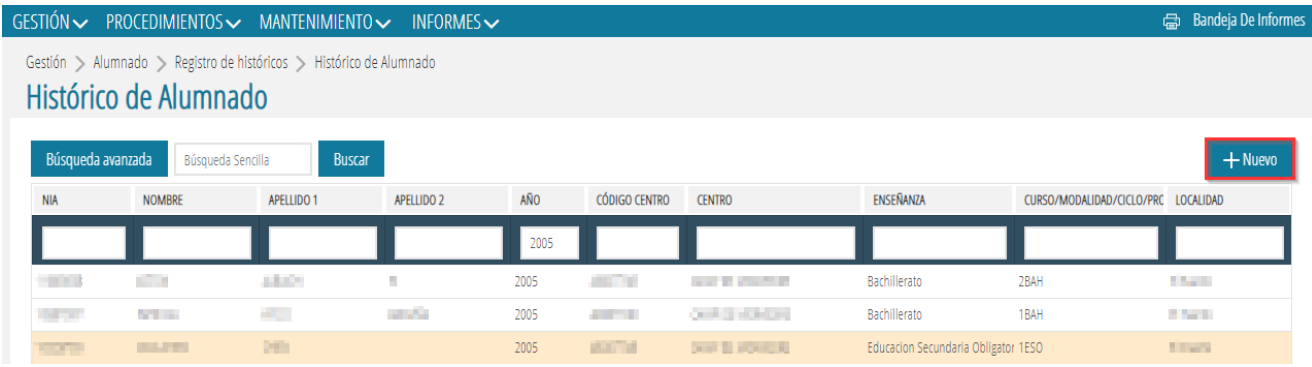

**Crear registro nuevo en el histórico**; seleccionar el botón **Finanzia el situado en la parte superior derecha de** la ventana. Se mostrará la ventana de detalle del registro, para cumplimentarlo. Como hemos dicho antes, esta ventana se puede dividir en 3 partes:

• Detalle de los datos académicos:

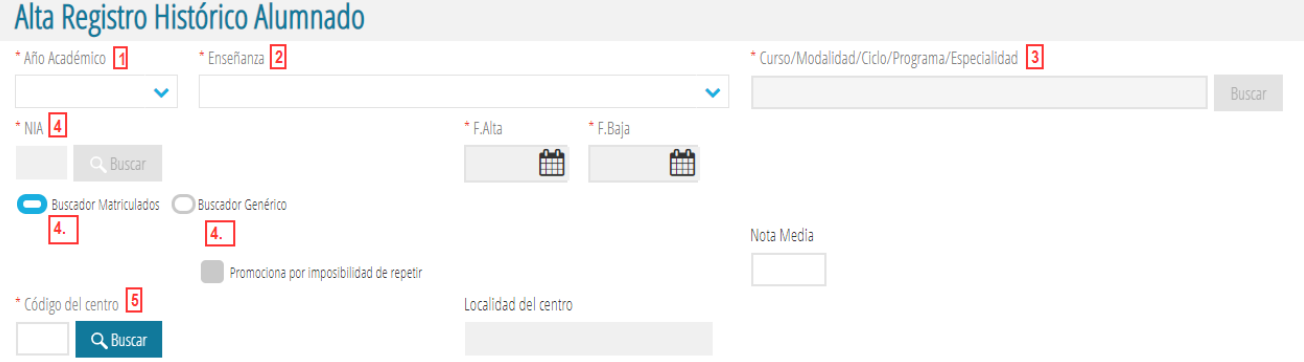

- 1. Seleccione del desplegable el año académico correspondiente.
- 2. Elija la enseñanza del desplegable.
- 3. Este campo se adapta en función del valor del campo anterior (2). Localice el curso/modalidad/ciclo/programa/especialidad correspondiente a la enseñanza.
- 4. Para seleccionar el NIA del alumno/a podemos utilizar 2 buscadores, en función de si se trata de un alumno/a matriculado en nuestro centro (4.1) o un alumno/a que viene de otro centro (4.2)
	- 4.1. Seleccione del *Buscador alumnado matriculado* el alumno/a. Puede utilizar el botón *Seleccionar* que se muestra en la ventana o bien hacer doble clic sobre el registro:

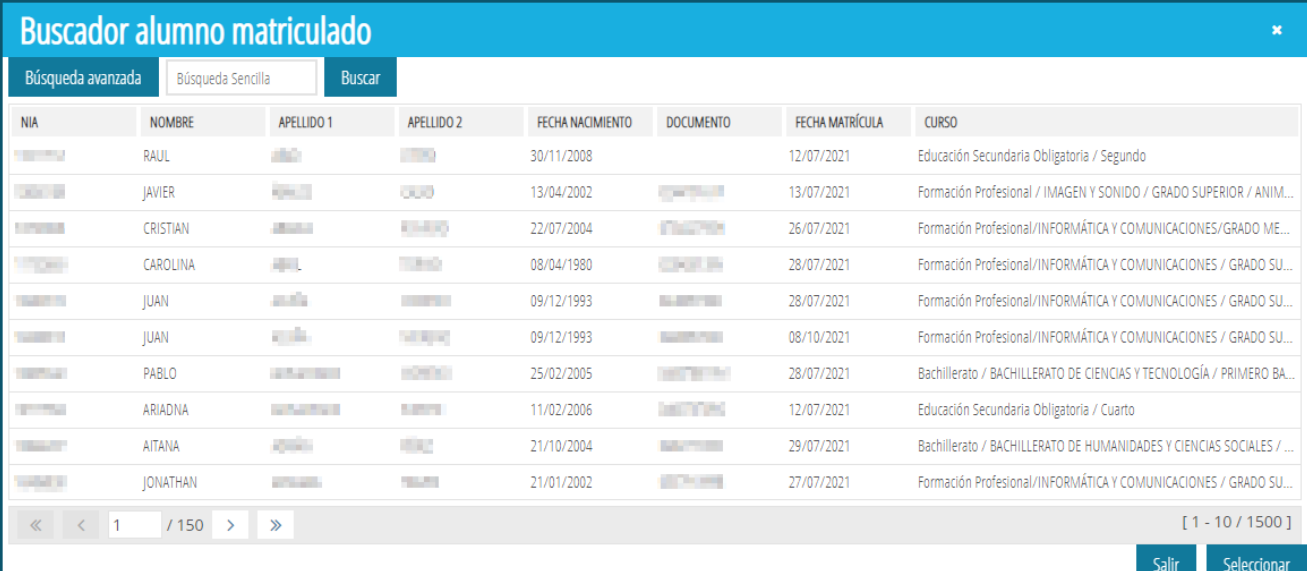

#### 4.2. Seleccione el *Buscador Genérico* para seleccionar alumnos y alumnas que no estén matriculados en el centro. En este buscador, se puede localizar un alumno/a por: 4.2.1. NIA y fecha de nacimiento

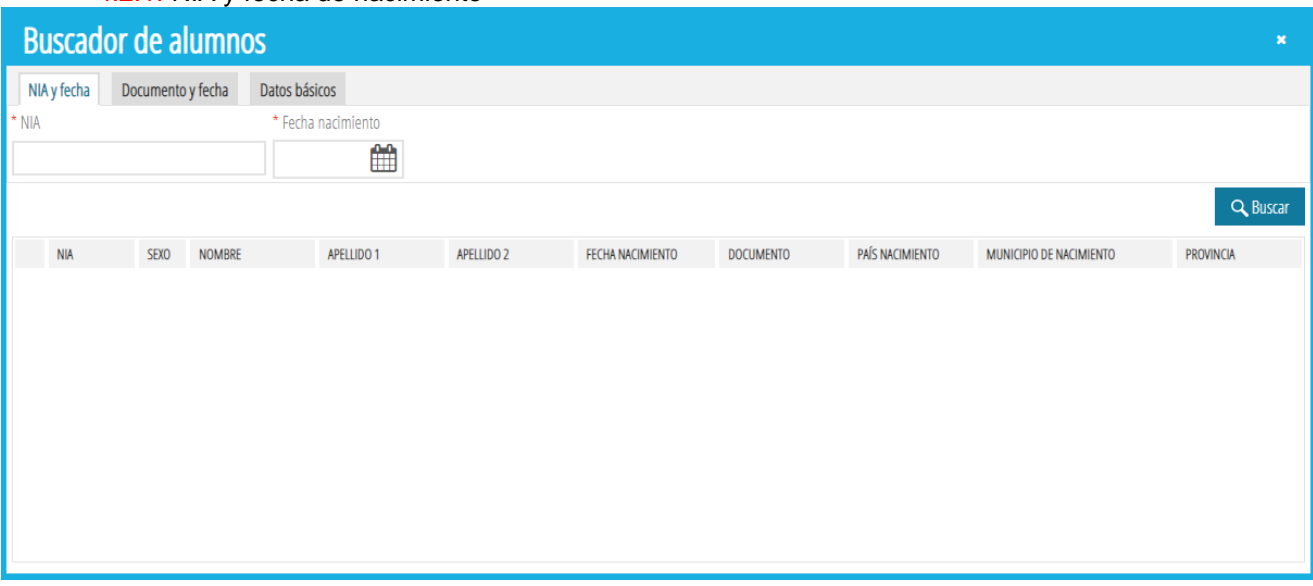

4.2.2. Documento de identidad y fecha de nacimiento

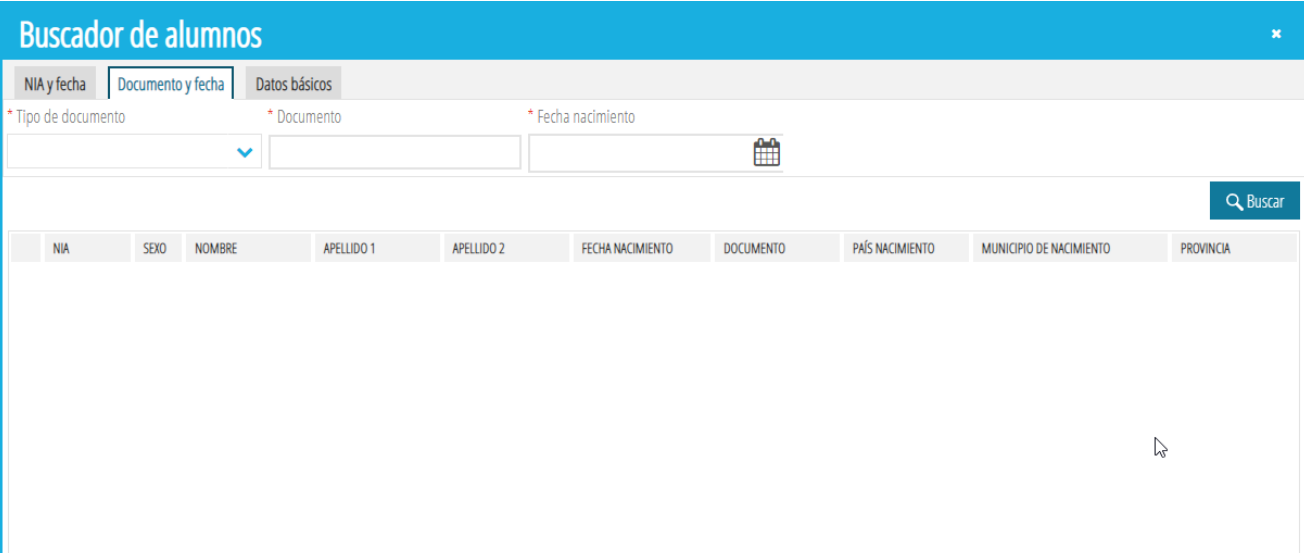

### 4.2.3. Datos básicos

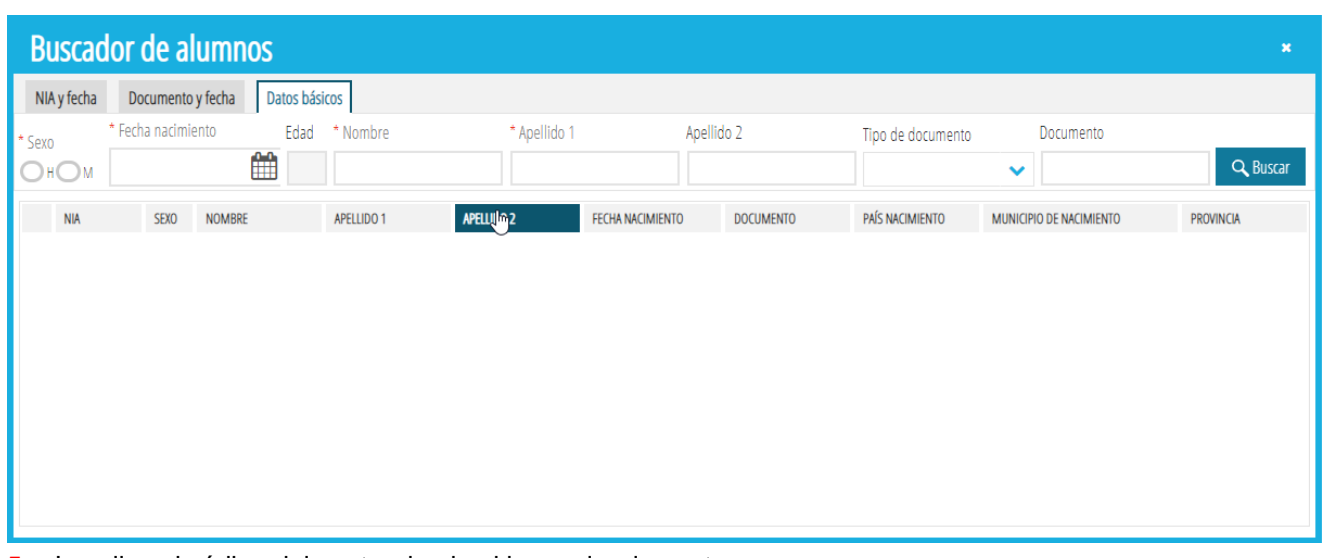

5. Localice el código del centro desde el buscador de centros

| <b>Centro</b>     |                                   |                      |                  |                                    | $\overline{\mathbf{x}}$                       |
|-------------------|-----------------------------------|----------------------|------------------|------------------------------------|-----------------------------------------------|
| Búsqueda avanzada | Búsqueda Sencilla                 | <b>Buscar</b>        |                  |                                    |                                               |
| <b>CÓDIGO</b>     | <b>NOMBRE</b>                     | <b>LOCALIDAD</b>     | <b>PROVINCIA</b> | <b>NOMBRE COMUNIDAD</b>            | <b>TIPO</b>                                   |
|                   |                                   |                      |                  |                                    |                                               |
| 17010128          |                                   | Sant Vicenç de Camos | Girona           |                                    | COMUNIDAD AUTÓNOMA Escuela de Educación Infai |
| 17009977          |                                   | Riumors              | Girona           |                                    | COMUNIDAD AUTÓNOMA Escuela de Educación Infar |
| 17002302          | - Llar Lluís Maria Mestres i Olot |                      | Girona           | COMUNIDAD AUTÓNOMA Colegio Público |                                               |
| 19009245          | Y MILÚ                            | Guadalajara          | Guadalajara      |                                    | COMUNIDAD AUTÓNOMA Centro Privado de Educaci  |
| 46018771          | A                                 | CHESTE               | VALENCIA         |                                    | COMUNIDAD VALENCIANA INSTITUTO DE BACHILLERA  |
| 15027745          | A BARCIA                          | A Barcia             | A Coruña         |                                    | COMUNIDAD AUTÓNOMA Colegio Público de Educaci |
| 36019414          | A BASELLA                         | Vilanova de Arousa   | Pontevedra       |                                    | COMUNIDAD AUTÓNOMA Instituto de Educación Sec |
| 15027851          | A CACHADA                         | <b>Boiro</b>         | A Coruña         |                                    | COMUNIDAD AUTÓNOMA Instituto de Educación Sec |
| 36024793          | A CAMELIA                         | Navia                | Pontevedra       |                                    | COMUNIDAD AUTÓNOMA Centro Privado de Educaci  |
| 32008902          | A CARBALLEIRA                     | Ourense              | Ourense          |                                    | COMUNIDAD AUTÓNOMA Instituto de Educación Sec |
| $\ll$ $\lt$ 1     | 13452<br>$\gg$<br>$\mathcal{P}$   |                      |                  |                                    | $[1 - 10 / 34516]$                            |
|                   |                                   |                      |                  |                                    | Salir                                         |

• Detalle de las evaluaciones, pulse el botón *Nuevo*:

#### **EVALUACIONES**  $+$  Nuevo FECHA EVALUACIÓN **CORDINARIA OBSERVACIONES** No se ha encontrado ningún elemento  $\begin{array}{|c|c|c|c|c|}\hline \hspace{.1in} & \hspace{.1in} & \hspace{.1in} & \hspace{.1in} \hline \hspace{.1in} & \hspace{.1in} & \hspace{.1in} \hline \hspace{.1in} & \hspace{.1in} & \hspace{.1in} \hline \hspace{.1in} & \hspace{.1in} & \hspace{.1in} \hline \hspace{.1in} & \hspace{.1in} & \hspace{.1in} \hline \hspace{.1in} & \hspace{.1in} & \hspace{.1in} \hline \hspace{.1in} & \hspace{.1in} &$  $11 \rightarrow \rightarrow \rightarrow$

Hay que rellenar la fecha de evaluación (1). Elija si es ordinaria o no y pulse sobre el botón *Guardar* (2):

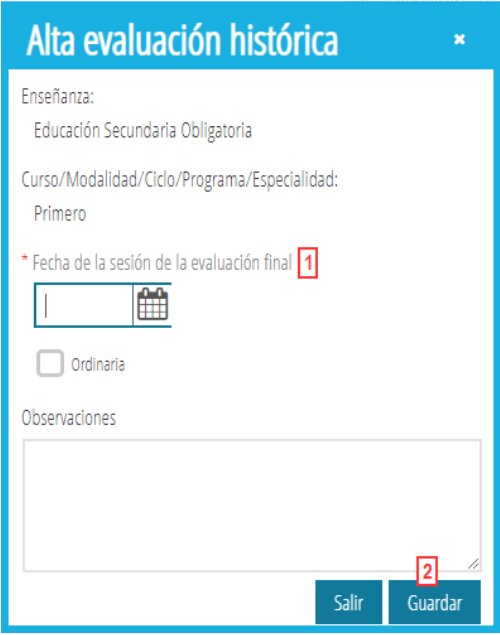

#### • **Detalle de las calificaciones**, pulse el botón *Nuevo*:

### **CALIFICACIONES**

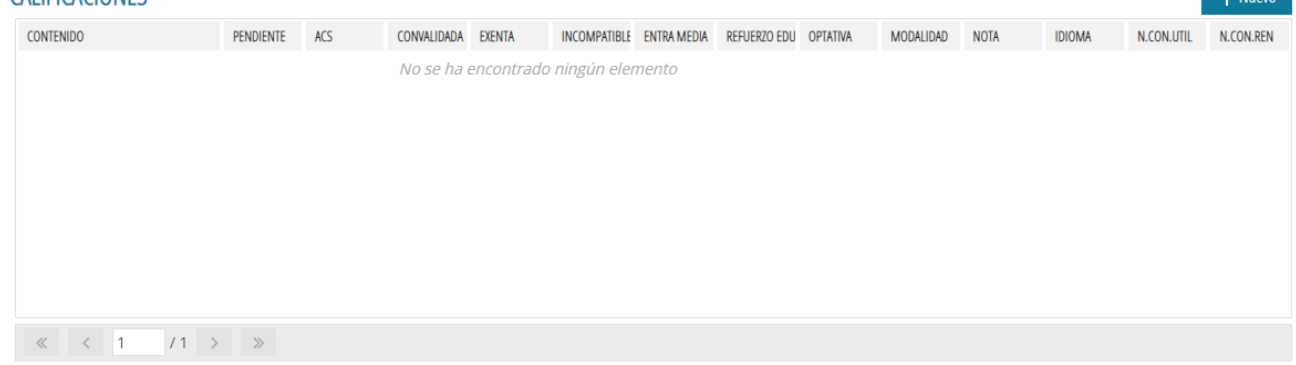

 $\pm$  Numm

Hay que rellenar las calificaciones del alumno o alumna desde la ventana emergente siguiente:

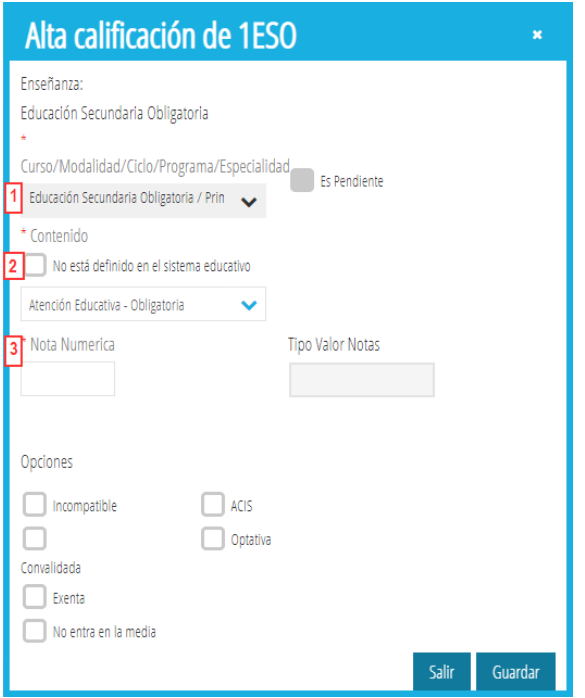

La enseñanza y el curso/modalidad/ciclo/programa/especialidad, (**1**), viene cumplimentado. Se debe seleccionar el contenido (**2**) y la nota numérica (**3**). Después puede elegir las opciones que requiera. Finalmente, pulse sobre

el botón Guardar

Repita esta acción tantas veces como contenidos, con su nota correspondiente, deba dar de alta.